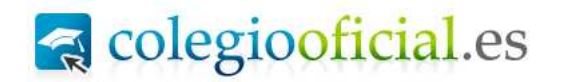

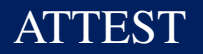

# ATTEST

#### 1 **REQUISITOS DE HARDWARE, SOFTWARE Y COMUNICACIONES**

Los requisitos mínimos necesarios para el empleo de la herramienta de Visado Digital son:

- Línea de comunicaciones (p. ej. ADSL) para el envío de los documentos a visar.
- Un sistema operativo Windows XP, Windows Vista, Windows 7 o Windows 8. El visado telemático podrá realizarse utilizando otros sistemas operativos, pero su operativa no ha sido validada.
- El software de Adobe Acrobat Standard o Profesional V6.0 o superior para firmar digitalmente. Podrán utilizarse también herramientas gratuitas como Sinadura o XolidoSign.
- Certificado digital reconocido (por ejemplo DNI electrónico).
- Un lector de tarjetas inteligentes. Existen distintas implementaciones, bien integrados en el teclado, bien externos (conectados vía USB) o bien a través de una interfaz PCMCIA.
- Software propietario de la autoridad de certificación escogida (para el DNI electrónico se descarga de la página www.dnielectronico.es)

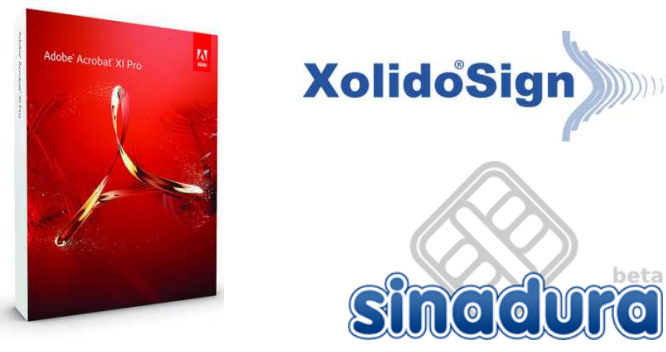

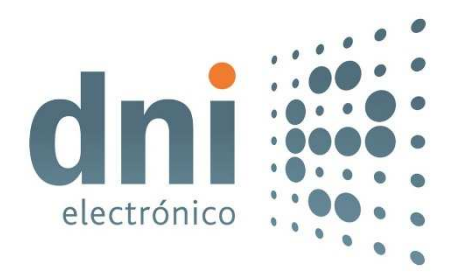

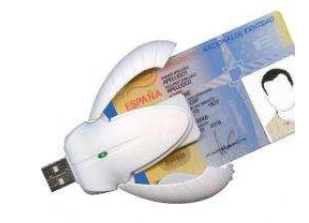

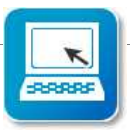

### **ATTEST**

#### 2 **FORMATO DE LOS DOCUMENTOS A VISAR**

La documentación presentada a visar en formato electrónico, debe cumplir los siguientes requisitos:

- Uno o varios Pdf con la documentación convertida de su formato original, incluida la documentación gráfica (DIN-A4, A3, A2, A1o A0).
- No serán válidos para el visado, aquellos documentos que hayan sufrido cualquier modificación después de ser firmados (El documento pdf guarda un registro de todas las modificaciones que se hagan tras la firma).

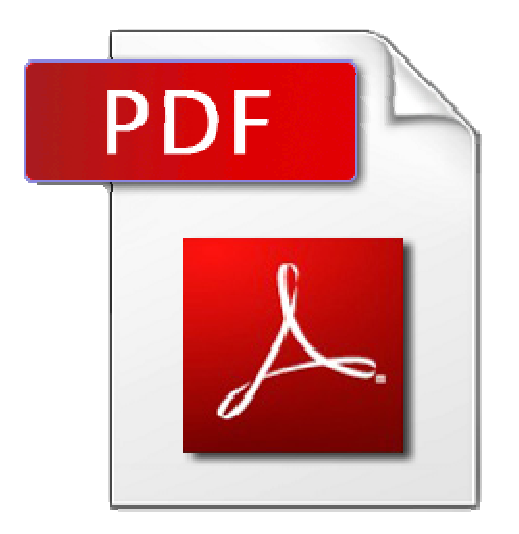

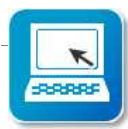

### 3 SECURIZACIÓN DEL DOCUMENTO

Es importante no añadir al documento restricciones que puedan obstaculizar el proceso de visado. Si se utiliza Acrobat, desde Archivo/Propiedades entrando en la pestaña Seguridad se debe seleccionar Sin seguridad.

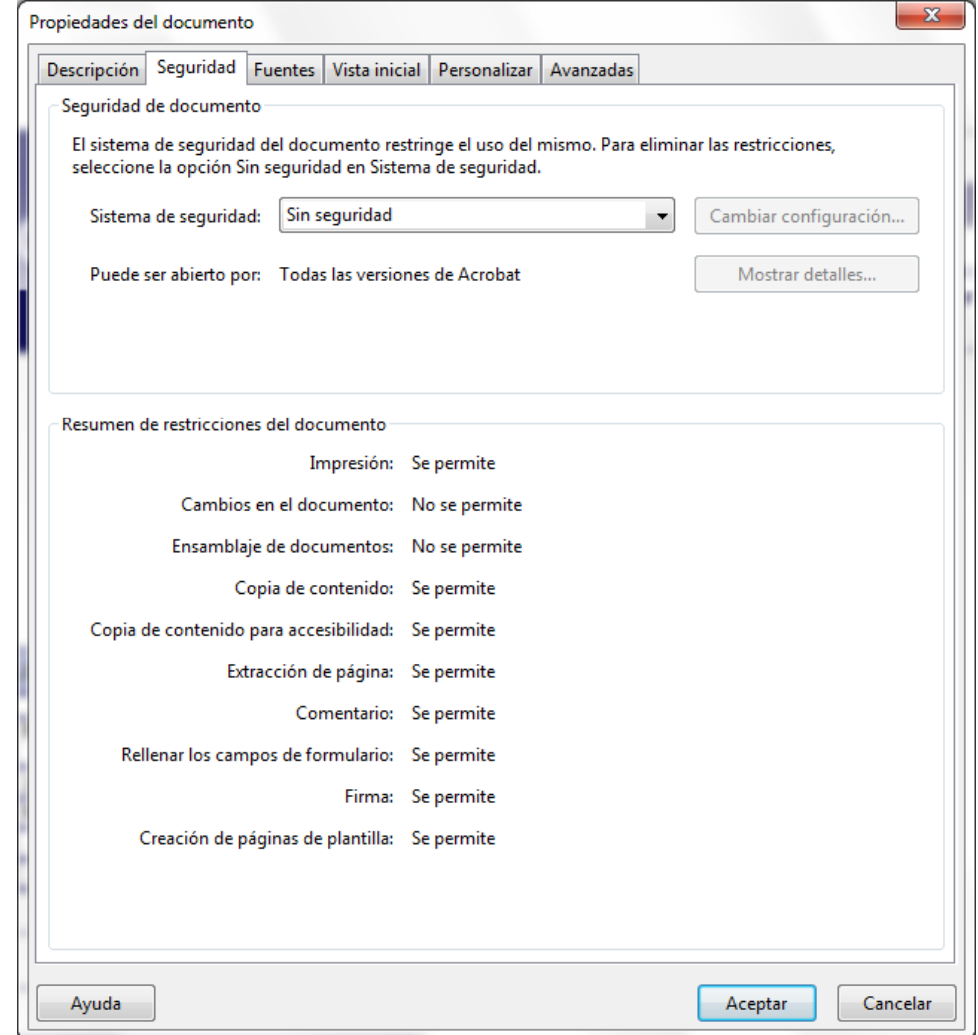

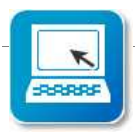

# ATTEST

#### 4 **FIRMA DEL DOCUMENTO CON ACROBAT**

Para firmar electrónicamente el documento con Acrobat:

- Seleccionar la opción de menú 'Firmar' y 'Colocar Firma'.
- En la siguiente pantalla se solicitará el PIN para leer su certificado y a continuación podrá elegir la firma y su aspecto en el documento. En este punto se dispone de nuevo de la opción de bloquear el documento. No se deberá utilizar dicha opción.
- El sistema pedirá confirmación de la acción y procederá con la firma.

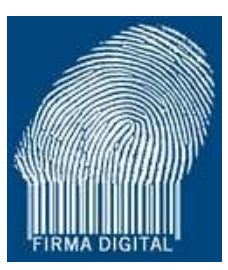

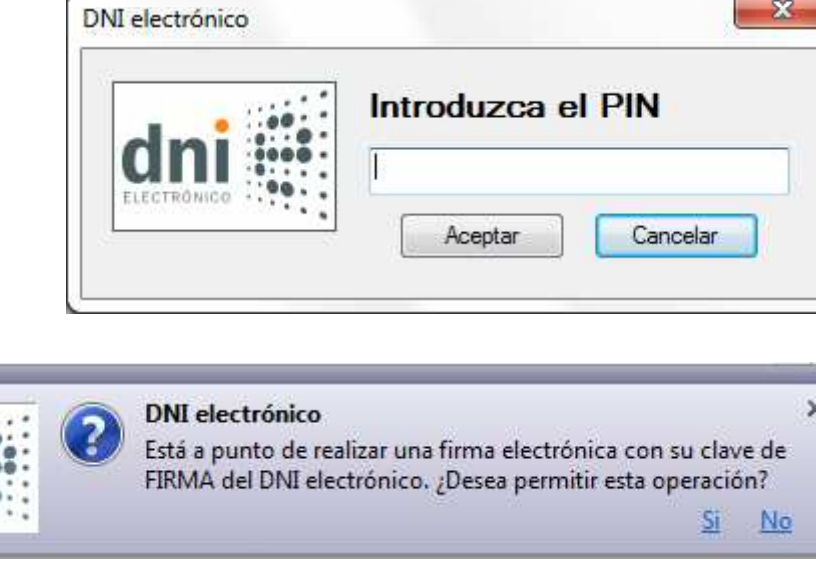

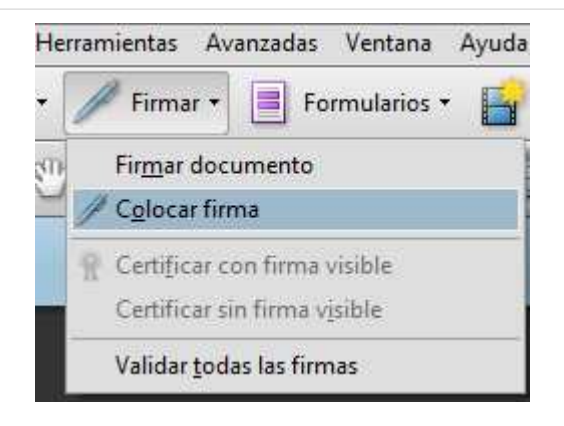

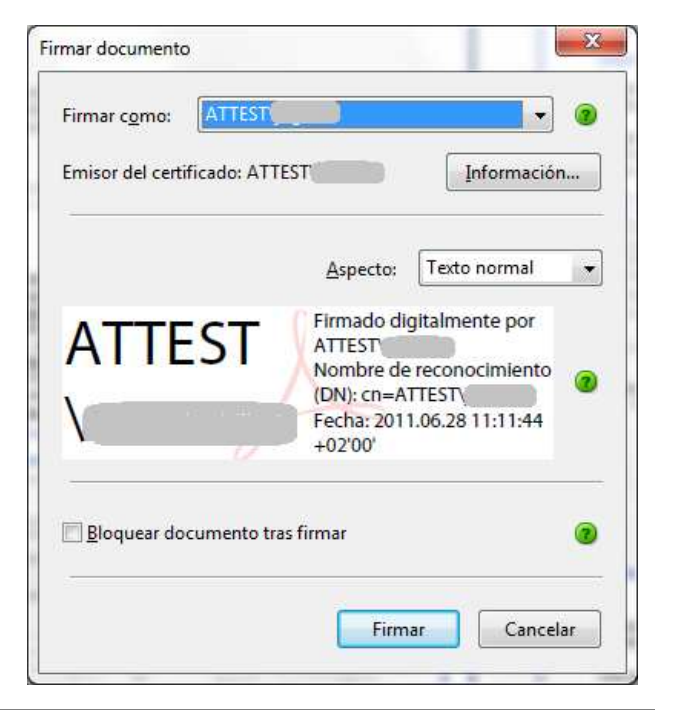

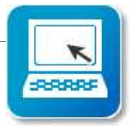

# ATTEST

#### 5 **FIRMA DEL DOCUMENTO CON SINADURA**

Para firmar electrónicamente el documento con Sinadura:

- Seleccione los documentos a firmar mediante "Añadir documentos".
- Presione el botón "Firmar" y seleccione el certificado.
- En la siguiente pantalla se solicitará el PIN para leer su certificado.
- El sistema pedirá confirmación de la acción y procederá con la firma.

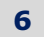

#### 6 **FIRMA DEL DOCUMENTO CON XOLIDO SIGN**

Para firmar electrónicamente el documento con Xolido Sign:

- En la opción Firmar, seleccione los documentos a firmar mediante "Seleccionar archivos".
- Seleccione el certificado a utilizar
- Presione el botón "Firmar".
- En la siguiente pantalla se solicitará el PIN para leer su certificado.
- El sistema pedirá confirmación de la acción y procederá con la firma.

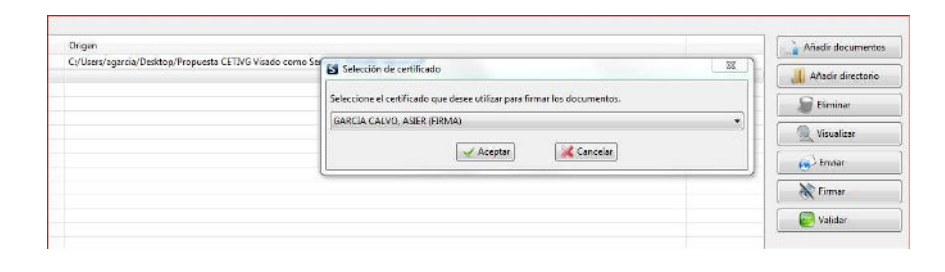

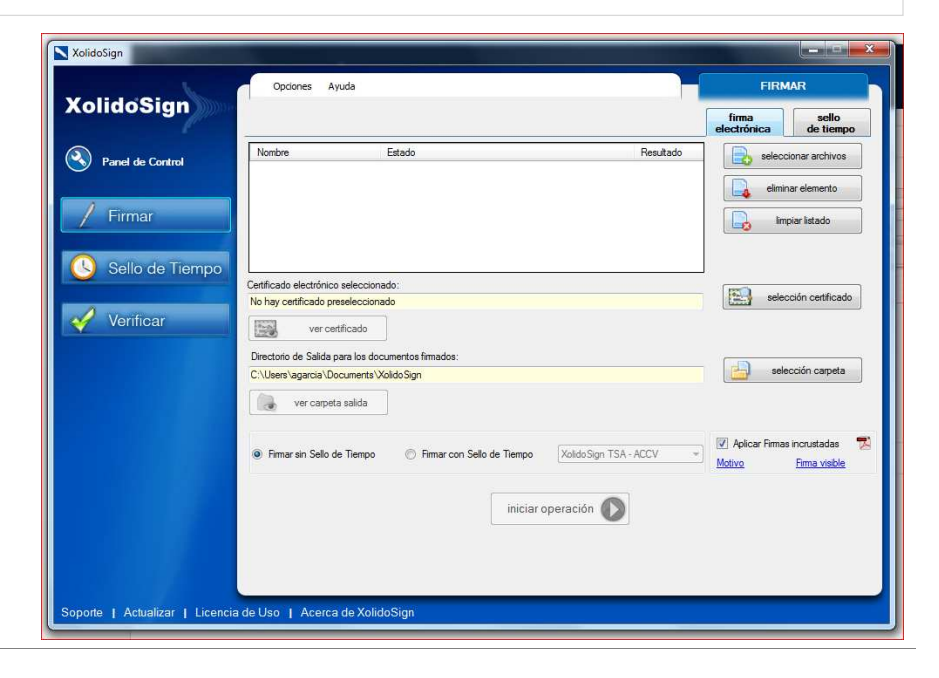

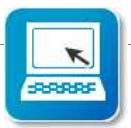

# ATTEST

#### 7 VALIDACIÓN DE LA FIRMA EN ACROBAT

#### 1. Configuración del Adobe Acrobat Professional

Entrando en Edición/Preferencias seleccionar la categoría de Seguridad, y pinchar Preferencias avanzadas. En la pestaña Integración de Windows, deberá seleccionarse la opción **Validando firmas** para confiar en todas las firmas realizadas mediante certificados instalados en Windows.

#### 2. Gestión de los certificados en Windows

En el menú de Inicio seleccionamos la opción Ejecutar para el comando certmgr.msc, al hacerlo se accederá a la aplicación de gestión de certificados de Windows. En ella, deberemos comprobar los certificados instalados correspondientes a:

- Entidades emisoras raíz de confianza
- Entidades emisoras de certificados Intermedias

Los certificados relacionados a continuación son los necesarios para validar las firmas electrónicas correspondientes a las entidades de certificación habitualmente empleadas por los Colegios.

#### 3.Descarga de Certificados

Si el usuario no tiene almacenados en Windows certificados relacionados en el apartado anterior y requiere realizar una validación de firma de los mismos, deberá

acceder a las Webs de cada una de las entidades emisoras y descargarse los Certificados necesarios. En esta página mostramos los enlaces de las Entidades Emisoras mas usuales.

#### 4. Validación de Firma

Pinchando sobre la firma del documento, se ejecutará el procedimiento de validación de firmas en Adobe, obteniendo así información acerca del firmante, su validez y sobre las modificaciones realizadas tras la firma del documento.

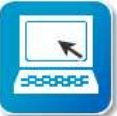

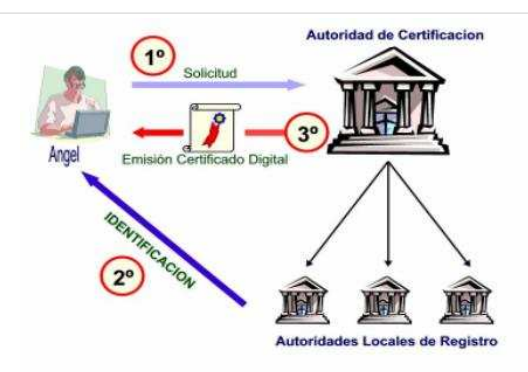

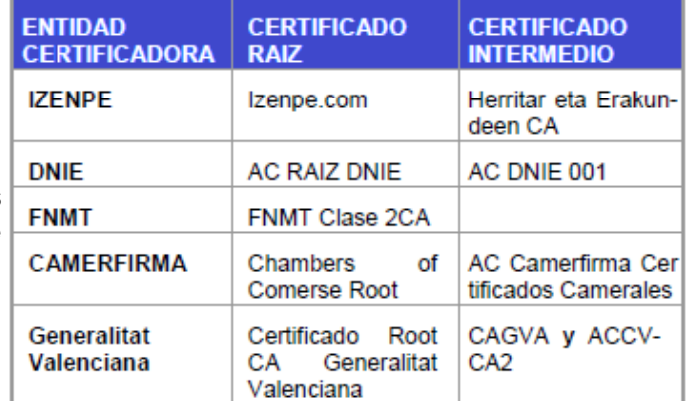

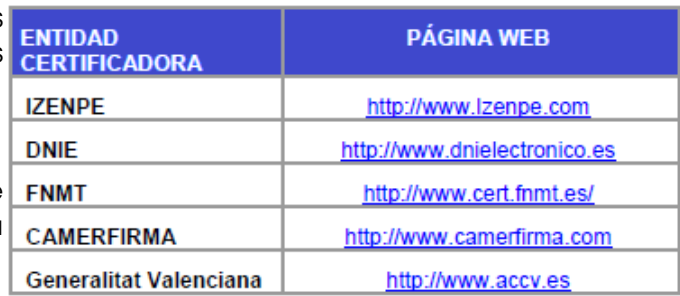

# ATTEST

### 8 VALIDACIÓN DE LA FIRMA CON SINADURA

Para validar con Sinadura un documento firmado:

- Seleccione los documentos a validar mediante "Añadir documentos".
- Sinadura validará automáticamente los documentos.
- Mediante doble click en la columna Firmante accederemos al detalle de las firmas.

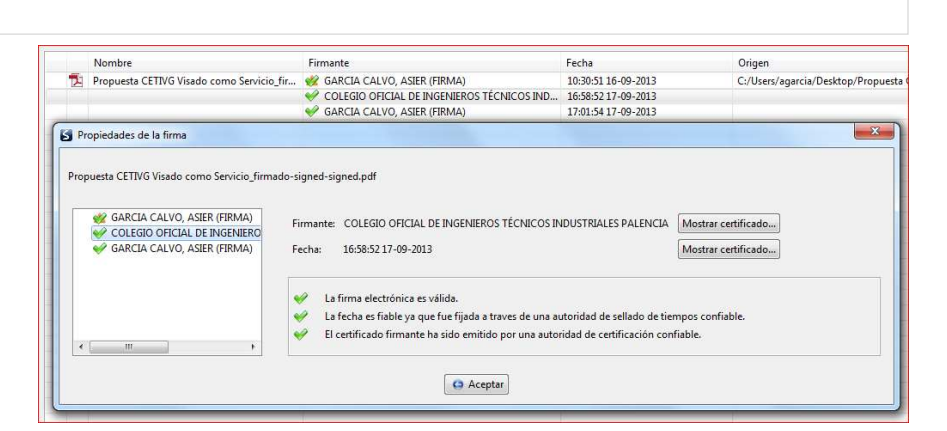

### 9 VALIDACIÓN DE LA FIRMA CON XOLIDO SIGN

Para validar con Xolido Sign un documento firmado:

- En la opción Verificar, seleccione los documentos a validar mediante "Seleccionar archivos".
- Presione el botón "Iniciar operación".
- En la parte inferior aparecerá el detalle de las firmas.

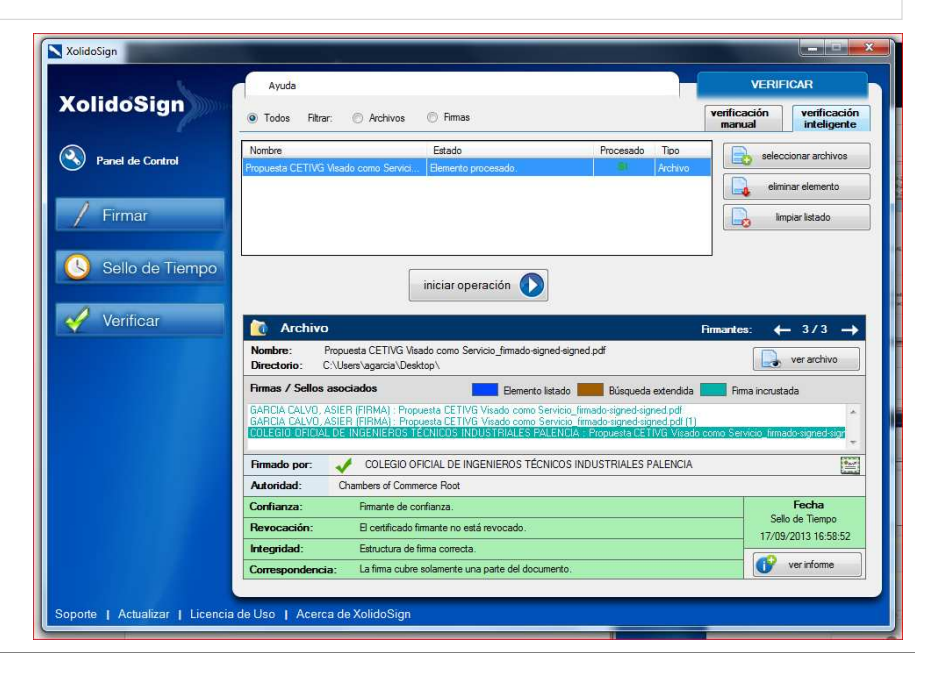

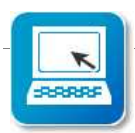